## **Как да въведем данни за възнагражденията и да приключим работния месец в СТИЛ**

За да подготвите възнагражденията на служителите, да направите необходимите справки за месеца и да извършите плащанията на заплати и осигуровки, можете да спазвате следната последователност:

- 1. Активирайте новия месец, за който ще изготвяте заплати от меню *Процедури > Активиране на следващ месец.*
- 2. Добавете необходимите допълнителни разплащателни пера към фишовете за заплати за активния вече месец в таблиците *Начисления* и *Удръжки.* Това можете да направите както индивидуално за всеки фиш, така и през меню *Процедури > Групово преизчисляване на фишове* с маркирана т. 4 и избор на съответното перо или от *Процедури > Импорт на разплащателни пера от Excel.* Документите във връзка с *Отсъствията* на служителите трябва да бъдат нанесени съответно в папка *Отпуски* и папка *Болнични,* след което можете групово да импортирате перата от тези отсъствия от меню *Процедури > Импорт на отсъствия от заповеди за отпуск* и *Процедури > Импорт на отсъствия от болнични листове.* Имайте предвид следното във връзка с отсъствията на лицата:
	- Ако има служители в болнични, които още не са ви донесли съответния документ, но знаете периода, през който лицето отсъства, можете директно да нанесете разплащателното перо във фиша за заплата, за да се изчисли възнаграждението, а в последствие, когато вече разполагате със самия болничен, да го добавите в папка Болнични и да го обвържете с вече добавеното перо като го отворите и изберете болничния от падащия списък на поле **Данни от болничен лист:**

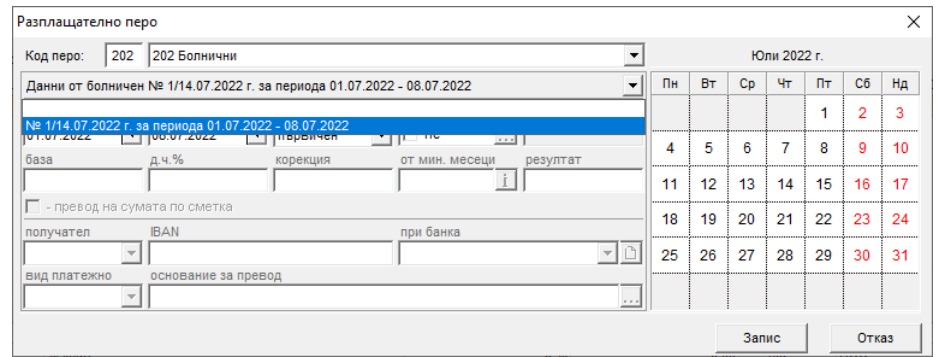

• Ако нямате информация за периода или вида на отсъствието за даден служител, можете да не добавяте отсъствие във фиша му за заплата и в последствие, когато вече разполагате с необходимите данни, да го нанесете в следващ месец като перо, отнасящо се за минал месец. В нашия пример, ако същия болничен за юли не е отразен във фиша за юли, можете да добавите перото в август, като то ще се отнася за минал месец и ще изглежда по следния начин:

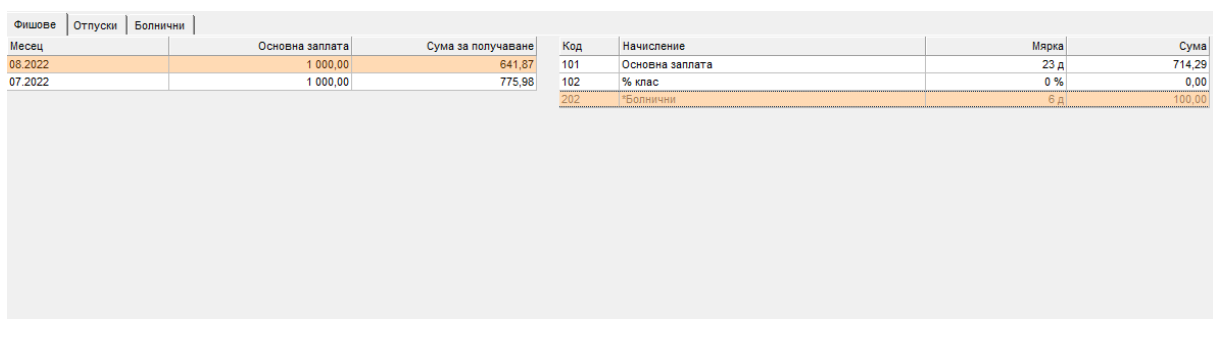

Добавено по този начин перото ще доведе до корекции на всички суми в август, а на база на вече записаната за Декларации 1 и 6 информация за юли, ще се генерират коригиращи записи за юли.

• Ако нанесете дадено отсъствие във фиша, което в последствие се окаже, че е трябвало да бъде друг вид (отсъствие), можете в следващия месец да го заличите с перо *Заличаване на отсъствие за минал месец* и да добавите вярното отсъствие за минал месец, както е обяснено в предходната точка. В нашия пример, ако в юли сме добавили перо *Неплатен отпуск*, а е трябвало да бъде *Болнични*, фишът за август би изглеждал така:

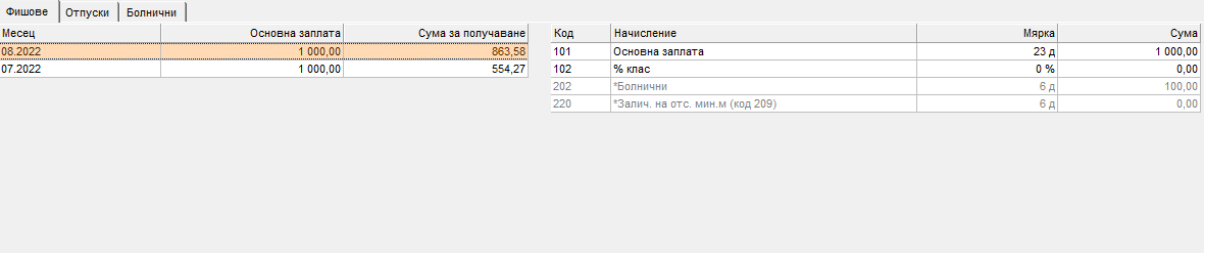

- 3. Когато приключите с въвеждането на разплащателните пера и всякаква друга информация, касаеща заплатите за месеца (допълнителни споразумения, данни във форма фиш за заплата и т.н.) можете да преизчислите фишовете от меню *Процедури > Преизчисление на фишове.* Това е необходимо в случаите, в които са променяни настройки на разплащателни пера, проценти за осигуряване, осигурителни прагове и т.н.
- 4. На този етап можете да пуснете всички необходими справки, които използвате (*Ведомост*, *Рекапитулация* и т.н.), както и да заредите данните за *Декларации 1 и 6*. За да се уверите, че Декларациите за месеца се равняват, кликнете с десен бутон на мишката върху записа за Декларация 1, изберете *Печат на справка* и после *2 - обобщена справка за осигурителни вноски.*  Сравнете информацията в тази справка с данните в Декларация 6 за съответния месец. Ако е работено вярно – сумите трябва да са равни. Тези суми би следвало да се равняват и на информацията в *Рекапитулацията.*
- 5. След като сте проверили чрез справките (както е описано в предходната точка), че информацията за месеца е коректна – можете да преминете към плащане за заплати и осигуровки. Ако изплащате заплатите с файл за масово плащане, можете да изготвите такъв от меню *Процедури > Изготвяне на файл за масово плащане от банка* (за да можете да заредите такъв файл е необходимо във фишовете да бъдат добавени пера *Заплата по сметка* или други пера, за които е маркирано, че сумата се превежда по сметка). Платежни документи и файл за банка за

плащане на осигуровки можете да изготвите от меню *Приложения > Платежни документи.*

6. След като приключите изцяло с работата за месеца, можете да *активирате следващия*, както е посочено в точка 1. и да продължите да работите по указания начин.